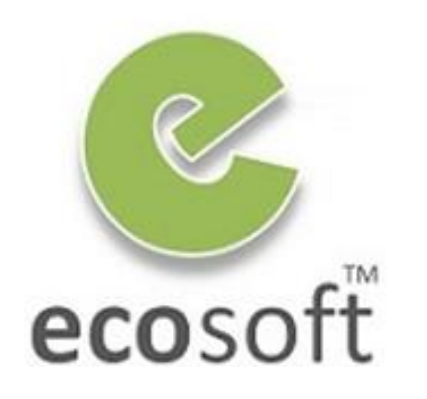

**Your ERP Partner** 

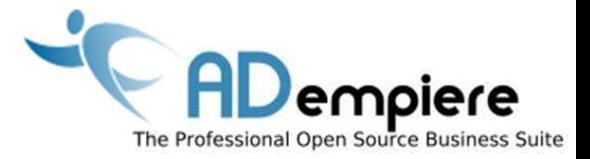

# **Module 2 ADempiere Installation**

**By** Kitti Upariphutthiphong Technical Consultant, **eco**soft™ kittiu@gmail.com

#### **AD**empiere|**ERP**

# Module Objectives

- Know how to get the latest version of ADempiere
- Understand the core software components
- Know how to install ADempeire software on server / client (windows)

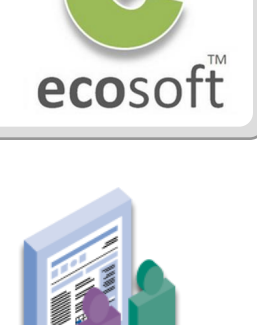

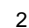

Related Information on Adempeire Wiki

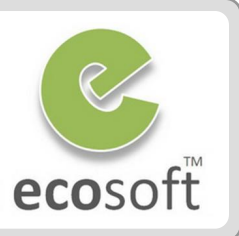

#### **General Installation Guidelines**

• <http://adempiere.com/index.php/Installation>

#### **Installation on Window and PostgreSQL**

[http://adempiere.com/index.php/Adempiere\\_Install\\_for\\_Windows\\_%26\\_](http://adempiere.com/index.php/Adempiere_Install_for_Windows_&_PostgreSQL) **[PostgreSQL](http://adempiere.com/index.php/Adempiere_Install_for_Windows_&_PostgreSQL)** 

#### **Installation on different Operating Systems**

[http://adempiere.com/index.php/Installing\\_ADempiere\\_Manually](http://adempiere.com/index.php/Installing_ADempiere_Manually)

# Software components

#### **1. JDK**

- ADempiere need JDK not JRE
- We are using JDK6 update 20, but any update is fine
- [http://www.oracle.com/technetwork/java/javase/downloads/inde](http://www.oracle.com/technetwork/java/javase/downloads/index.html) [x.html](http://www.oracle.com/technetwork/java/javase/downloads/index.html)

#### **2. PostgreSQL Database**

- We are using version 8.4, but any version is fine
- [http://www.enterprisedb.com/products-services](http://www.enterprisedb.com/products-services-training/pgdownload)[training/pgdownload#windows](http://www.enterprisedb.com/products-services-training/pgdownload)

#### **3. ADempiere**

- Current version is 3.6.0LTS
- [https://sourceforge.net/projects/adempiere/files/ADempiere%20](https://sourceforge.net/projects/adempiere/files/ADempiere Official Release/) [Official%20Release/](https://sourceforge.net/projects/adempiere/files/ADempiere Official Release/)

#### **4. ADempiere Patches & Migration Scripts**

- Use same patch version as ADempiere's version
- [https://sourceforge.net/projects/adempiere/files/ADempiere%20](https://sourceforge.net/projects/adempiere/files/ADempiere Patches/) [Patches/](https://sourceforge.net/projects/adempiere/files/ADempiere Patches/)

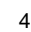

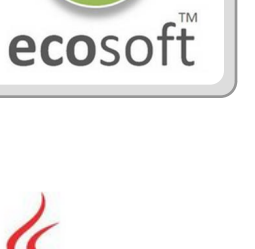

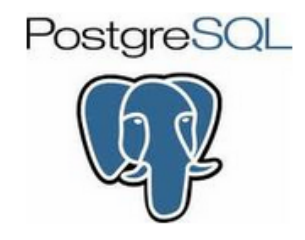

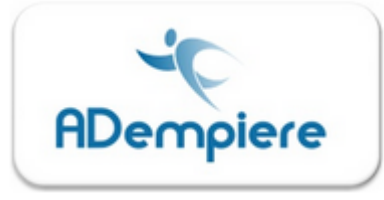

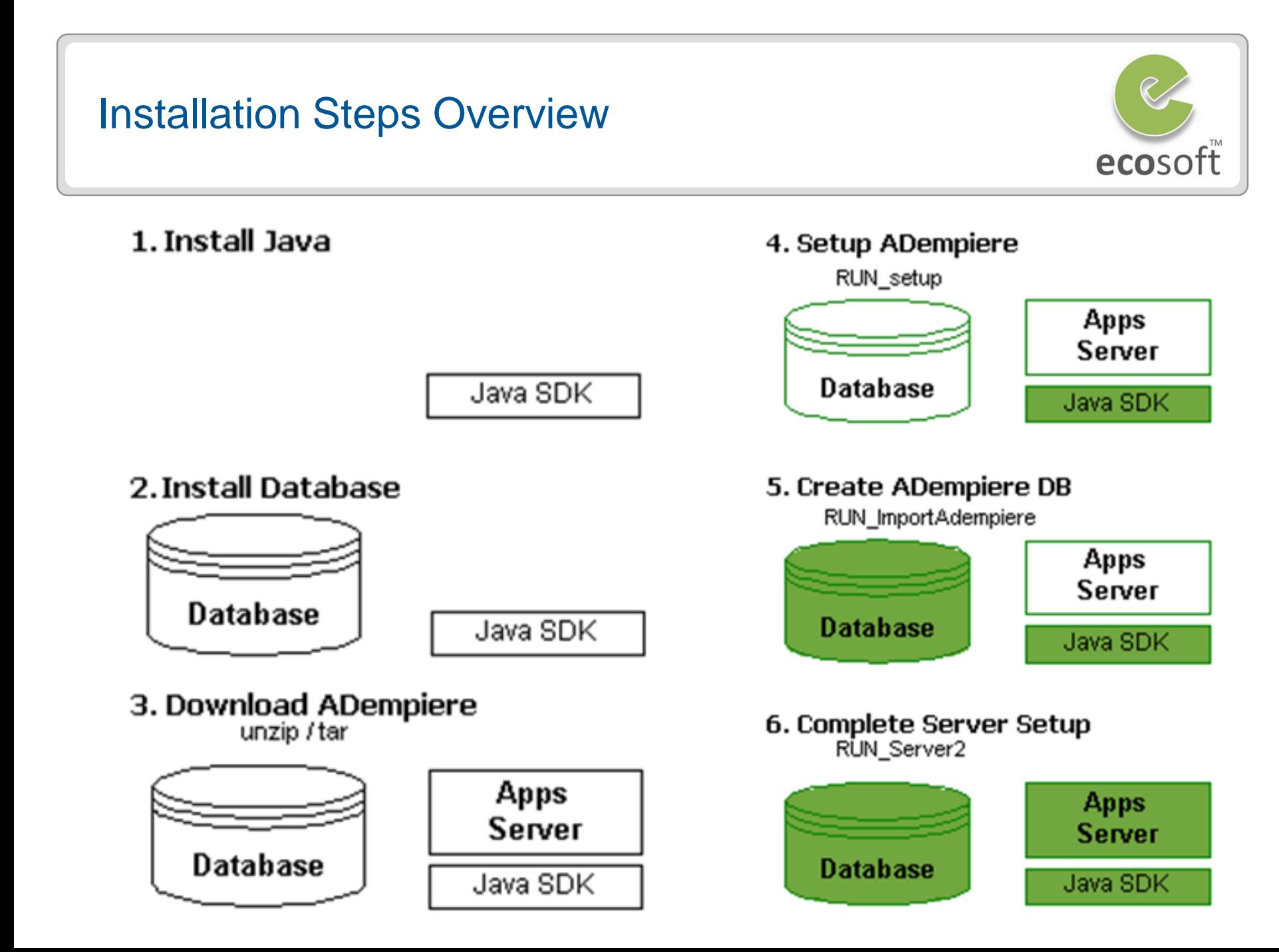

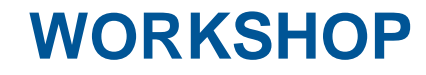

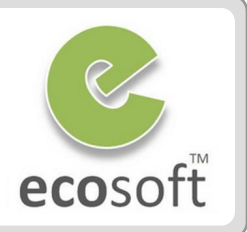

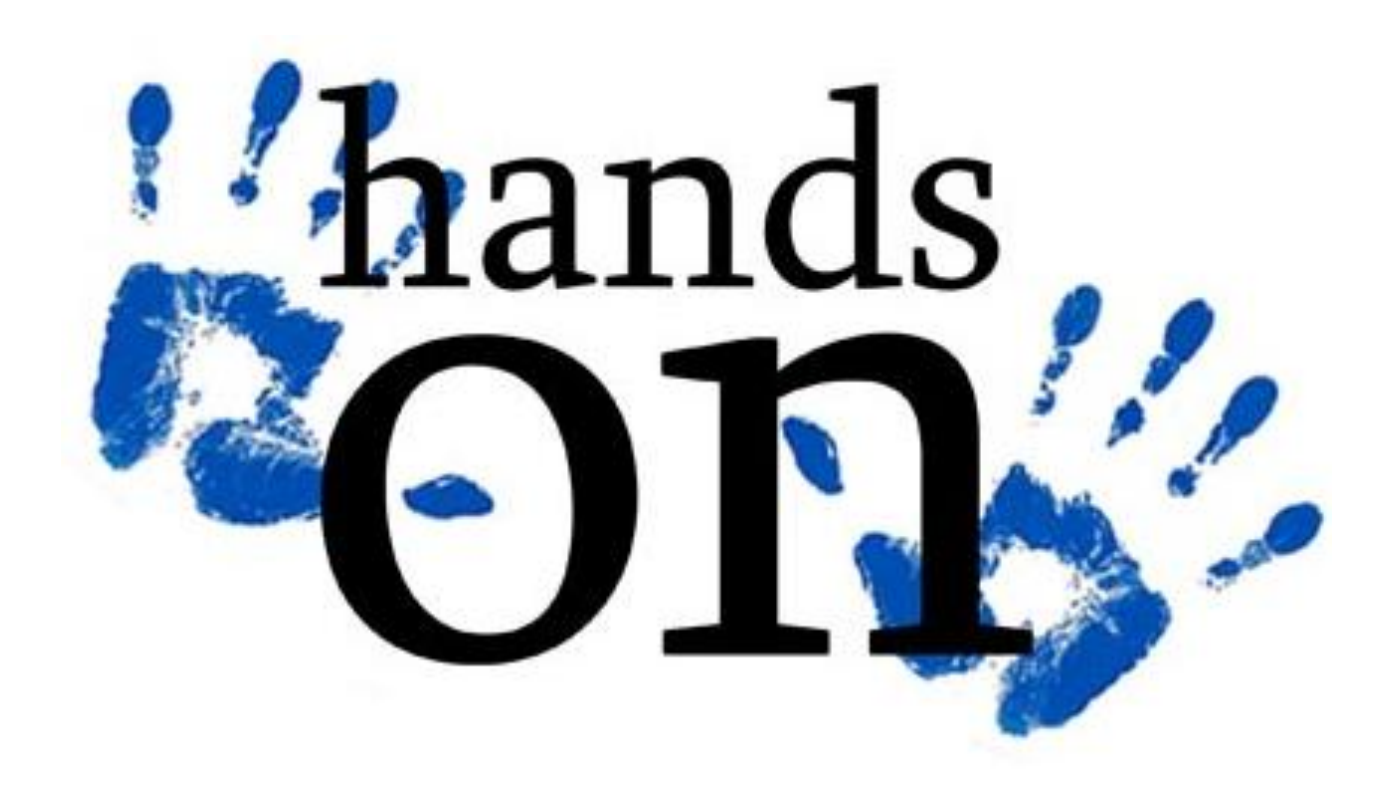

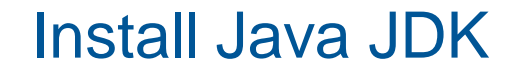

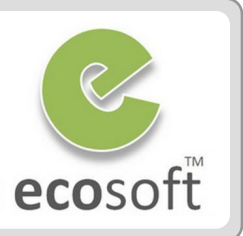

- Install the JAVA JDK (i.e., jdk-6u20-windows-i586.exe) with the default installation settings. Say OK to install the follow-on JRE as well.
- Open Windows Explorer and navigate to the C:\Program Files\Java directory (or where-ever your Java is installed) and carefully note the full path for the JDK directory (e.g: C:\Program Files\java\jdk1.6.0\_20) and the JRE directory that you have just installed

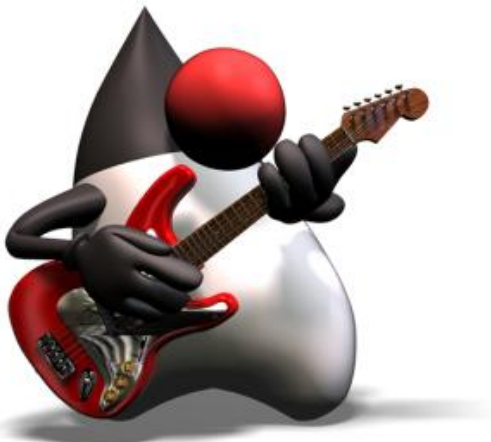

 *There may well be a number of JDK and JRE directories, so choose the right ones! The JDK should include the JRE*

# Set JAVA Environment Variable

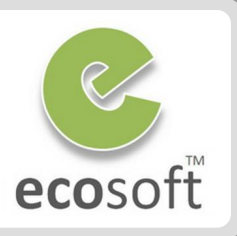

- On your Desktop (or using Start button / My Computer) right click My Computer and select System Properties / Advanced / Environmental Variables. (Alternatively:**Start→Control Panel→System→Advanced tab**.)
- Add a new System Variable **JAVA\_HOME** for your new JDK directory:
- **JAVA\_HOME** *use* C: \Program Files \Java \jdk 1 . 6 . 0 \_20 *(or whatever your JDK directory is called)*Back in My Computer / System Properties / Advanced / Environmental Variables, find the **Path** variable and click Edit.
- Append the following JDK path (%JAVA\_HOME%\bin) to the end of Path variable after putting in a connector semi colon ";"

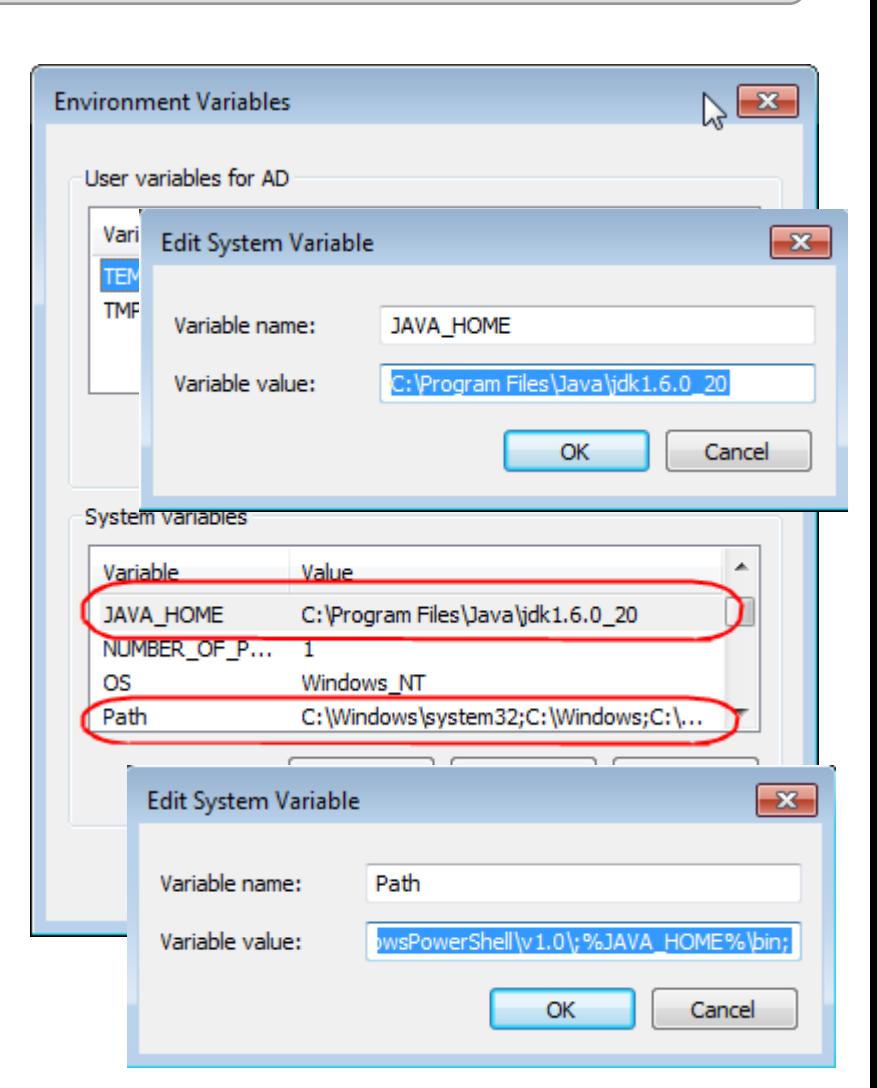

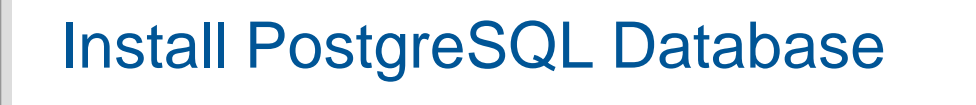

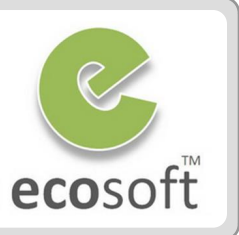

- Install PostgreSQL by running the Windows executable installer (i.e., postgresql-8.4.4-1-windows.exe)
- Select your Locale and make sure the "pl/pgsql" box is ticked (which is the default)
- Uncheck the box "Launch Stack Builder at exit" and Finish. Cancel out of Stack Builder if it insists in launching

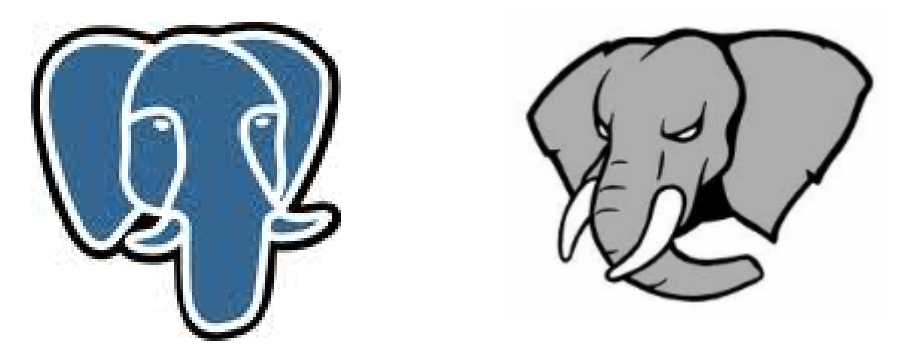

 *If you receive an error message that the port is already in use, you probably have an old Postgres service running. Go to Control Panel/Administrative Tools/Services, find Postgres Database Server, Stop the service and set its startup to Manual. Try again.*

Set System Variable for PostgreSQL Database

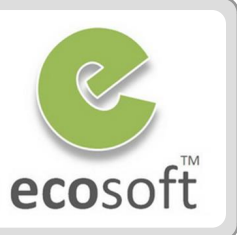

- Create an environment variable **POSTGRES\_HOME** set to the PostgreSQL install directory, for example "C:\Program Files\PostgreSQL\8.4"
- Edit the PATH variable again and add **%POSTGRES\_HOME%\bin** to the end of the path. This will make it easy to run the psql command from any directory.
- In a DOS shell, type PATH and carefully check the result to ensure the JAVA and Postgres paths are correctly added to the PATH.
- Start the PostgreSQL service. There will be a menu item in the PostgreSQL Start Menu to start the PostgreSQL service. It may already be running following the install. Check the running Services (Control Panel/Administrative Tools/Services).

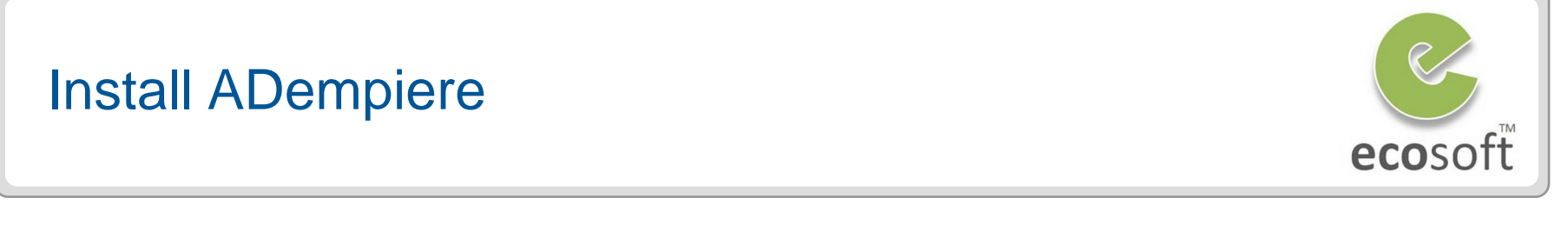

 There is no install script. Just extract the Adempiere zip file to  $\langle$  <drive letter>:\ (e.g. c:\).

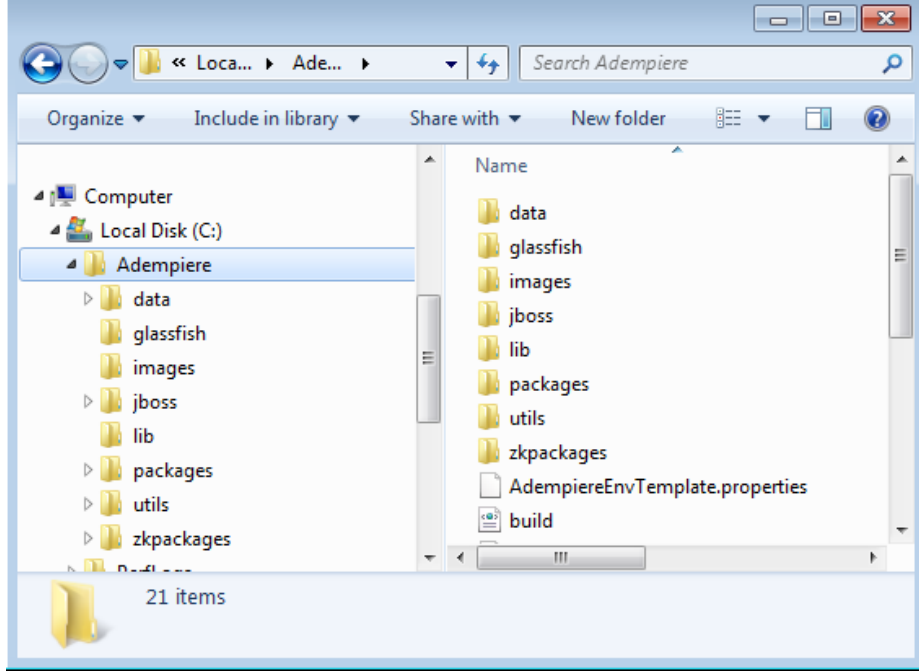

 *You should end up with the files in a folder like C:\Adempiere. Do not extract to C:\Program Files\Adempiere. The batch scripts do not like the long file names with spaces. Also make sure you haven't created a chained directory like C:\Adempiere\Adempiere.*

# Apply Patches (Optional)

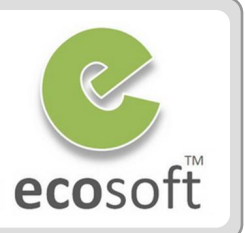

This step is required only if there are patches to apply

- Download latest patch file (i.e., 20101111\_patches\_360\_14470.jar)
- Rename this file to "patches.jar"
- Navigate to C:\Adempeire\lib and replace with the new patches.jar file (backup the old file by rename it to patches.jar.old)

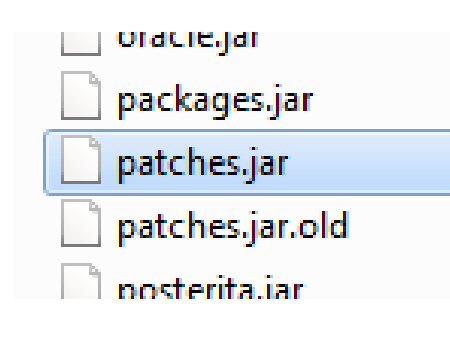

# Initial ADempiere Variable Setup

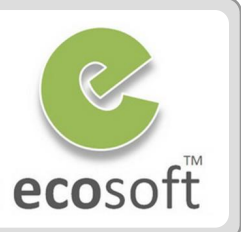

- A setup utility in ADempiere will prepare the software for use and create environment variables needed in the following steps.
- Navigate to **C:\Adempiere** and execute **RUN\_setup.bat**. If this is the first time you are running this, a license and security keys dialogs will appear. Accept the defaults.
- The setup dialog will appear, you may need to change the followings,
	- Database Server from <your-computer-name> to **localhost**
	- Database Type from oracleXE to **postgresql**
	- Database Name from xe to **adempiere**
	- System Password to **postgres** (or whatever you entered above for the database administrator)
	- Database Password to **adempiere**
	- Don't change anything in the Mail Server settings unless you want to set-up Adempiere for production purposes

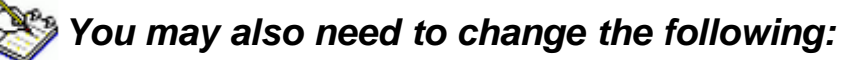

- *Adempiere Home to C:\Adempiere (if somehow it has been set to the wrong location)*
- *Application Server Web Port to 8080 (if 80 is being used by something else) and SSL to 8443 (instead of 443)*

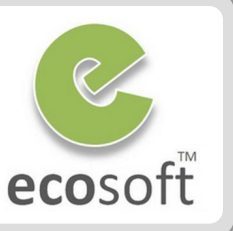

 **Press the Test button**. When the Test completes without errors and the Save button (bottom, right) is activated, **click the Save button**. Wait a few minutes until the Adempiere Server Setup screen disappears and the deployment is finished.

This step will take times!

 *The database does not have a user adempiere or a database adempiere at this point, so these tests will not be checked. The user and database will be created in the next step.*

 *Every time the new patches.jar is deployed, we will need to re-execute RUN\_setup.bat or if no variable is changed, RUN\_silentsetup.bat*

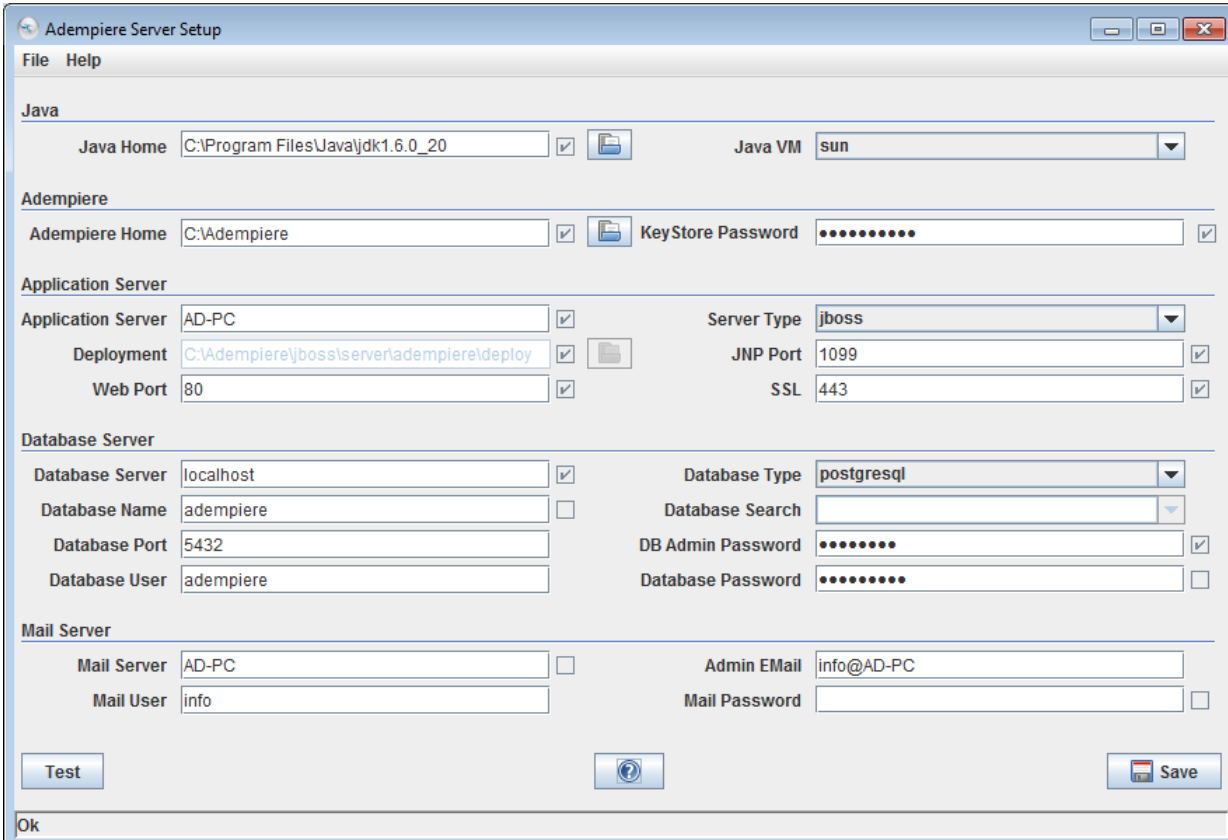

# Create Database "adempiere"

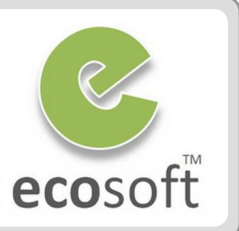

- Navigate to C:\Adempiere\utils
- Run the script **RUN\_ImportAdempiere.bat**
- You will see information about adempiere.dmp file (such as date creation, size, etc.) and the message: **== The import will show warnings. This is Ok ==**
- *The script will DROP any existing adempiere database. Do not run this command if you already have data loaded.*

```
- 0 X
[83] Administrator: Import Adempiere - C:\Adempiere (adempiere)
Setting myEnvironment ....
|Re-Create Adempiere User and import C:\Adempiere\data\Adempiere.dmp - (adempiere
Volume in drive C has no label.
Volume Serial Number is 103D-7221
Directory of C:\Adempiere\data
06/14/2010 08:21 PM
                            31,580,160 Adempiere.dmp
                            31,580,160 bytes
               1 File(s)
               0 Dir(s) 11,867,701,248 bytes free
= The import will show warnings. This is OK =Press any key to continue \ldots.
                                         $Revision: 1.3$Adempiere Database Import
Importing Adempiere DB from C:\Adempiere\data\Adempiere_pg.dmp (adempiere)
Re-Create user and database
CREATE ROLE
```
# Apply Migration Script (Optional)

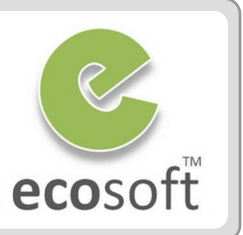

*\*\* This step is required only if there are migration script to apply*

- Download latest migration script (i.e., 20101101\_migra\_360.zip)
- Expand it, you will see **\*.sql** files under **postgresql** folder. You can actually run it one by one in the command line *psql -f <number>.sql adempiere adempiere*

#### **OR run multiple files at once by**

- Setup a '**.pgpass'** file according to the instructions for your version of PostgreSQL (for 8.4, see [30.14. The Password File](http://www.postgresql.org/docs/8.4/static/libpq-pgpass.html)). This will prevent the password entry each time you run the psql command.
- From a DOS shell, navigate to the directory where the scripts are located and execute this command:

FOR %N IN (\*.sql) DO psql -f %N adempiere adempiere

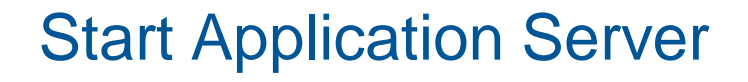

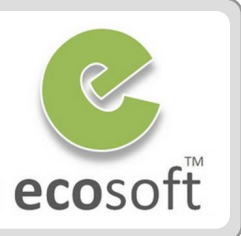

#### **• Start the Application Server**

• Open a DOS shell Navigate to C:\Adempiere\utils Type '**RUN\_Server2.bat'** and wait for the server to fully start - it will end this phase with "INFO [Server] JBoss .... Started in xx:xx:xx ms", which will take around 2 to 3 minutes.

# **CONGRATULATIONS!!!**

#### **The server is up and running, we shall now launch the Application**

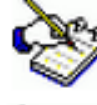

 *Leave this DOS shell running. Later, to shut down the Application Server, you can either RUN\_Server2Stop in another DOS Shell or simply close the shell.*

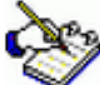

 *If you would like to run the server as a service, in a DOS shell, navigate to C:\Adempiere\utils\windows and run Adempiere\_Service\_Install.bat. You will need to open the Services Window (Control Panel→Administrative Tools→Services) to set the properties so the service starts automatically or manually.*

# Install Client Application

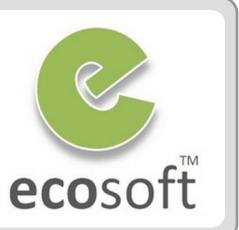

- Go to URL http://<server>/admin
- Click on button Web Start to download and install client application

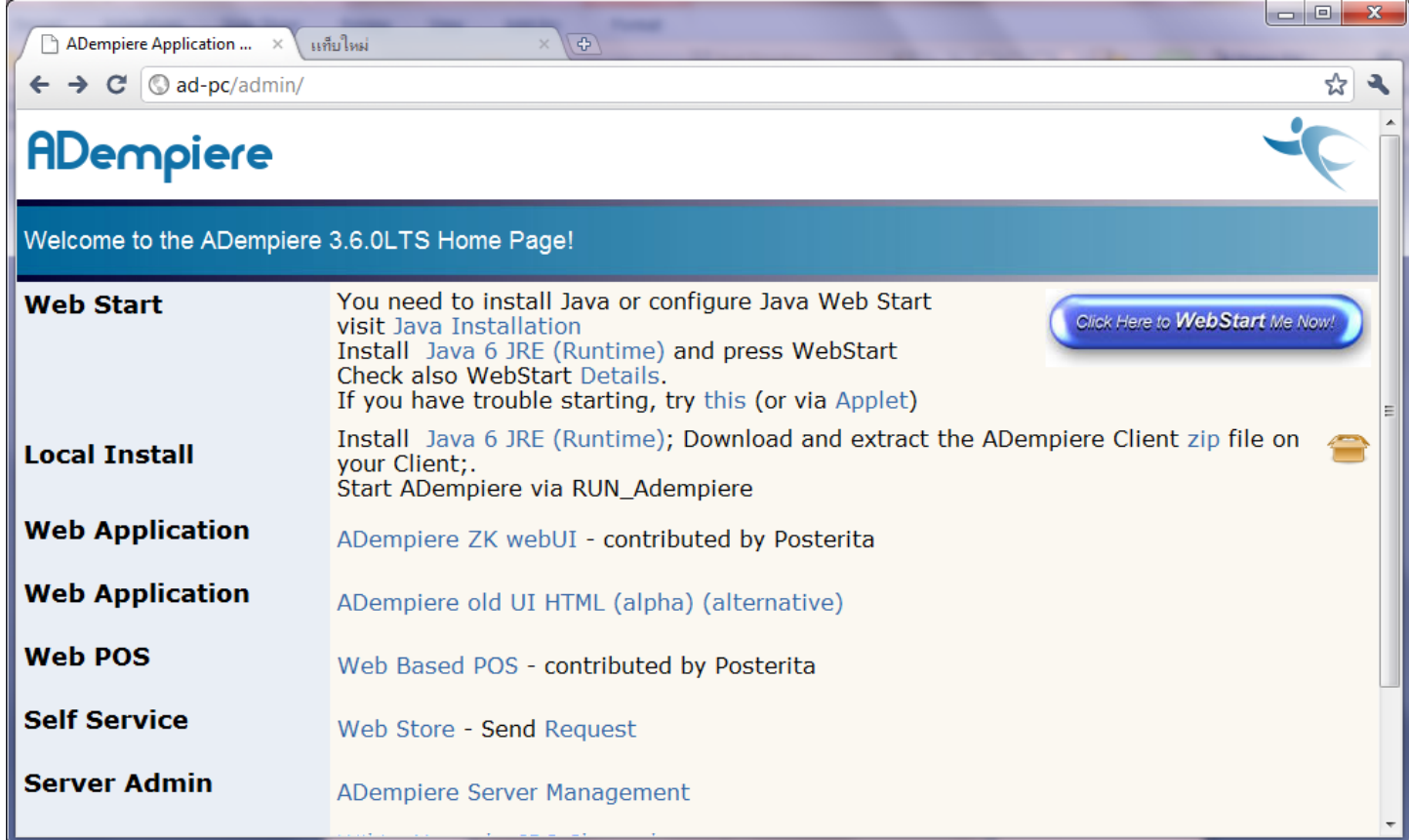

# (Behind the Scene of Client Install)

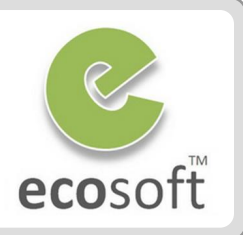

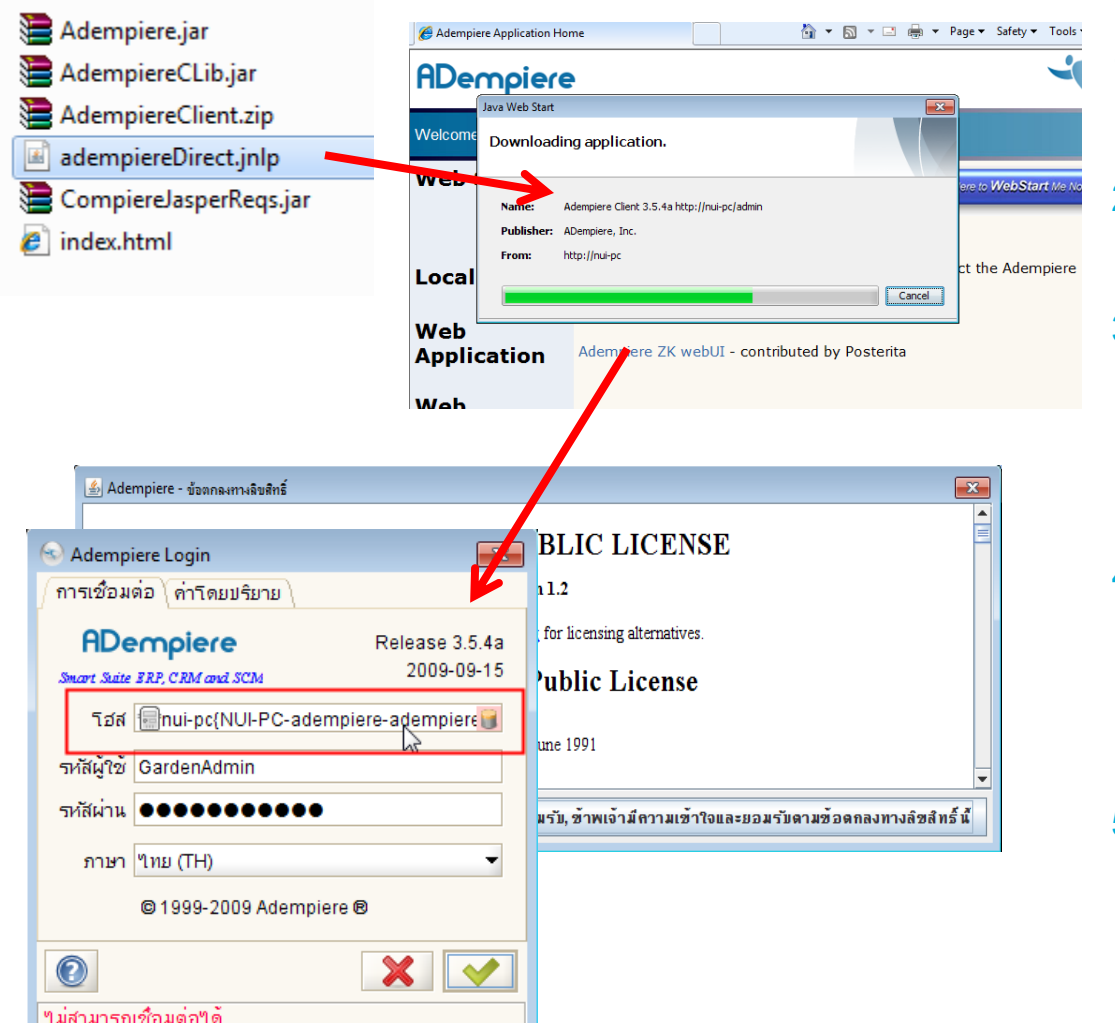

- 1) adempiereDirect.jnlp downloaded from server
- 2) Executed by javaws.exe to create client application
- 3) Necessary components and Adempiere.properties downloaded and installed on client machine
- 4) Application executed on client, note that the connection is also passed here
- 5) Shortcut is point to the server to always **INSYNC** with latest version on server  $\odot$

# 2 Ways to launch ADempeire

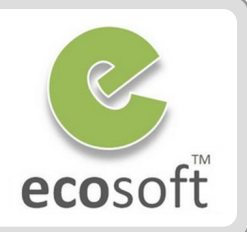

- 1. Through Client Application
	- Double click on Adempeire icon

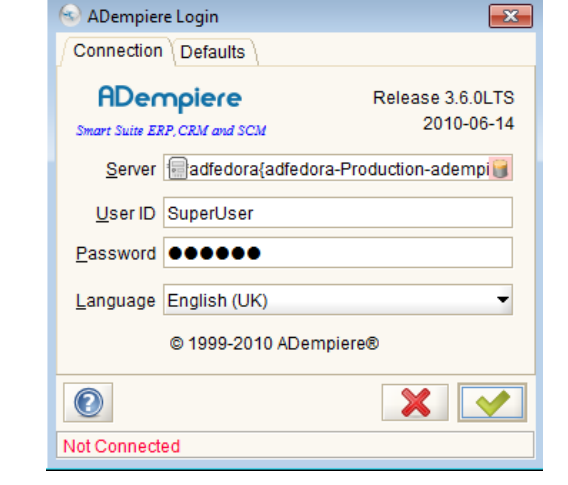

- 2. Through Web Browser (application server must be running)
	- Open browser and go to URL http://<server>/webui

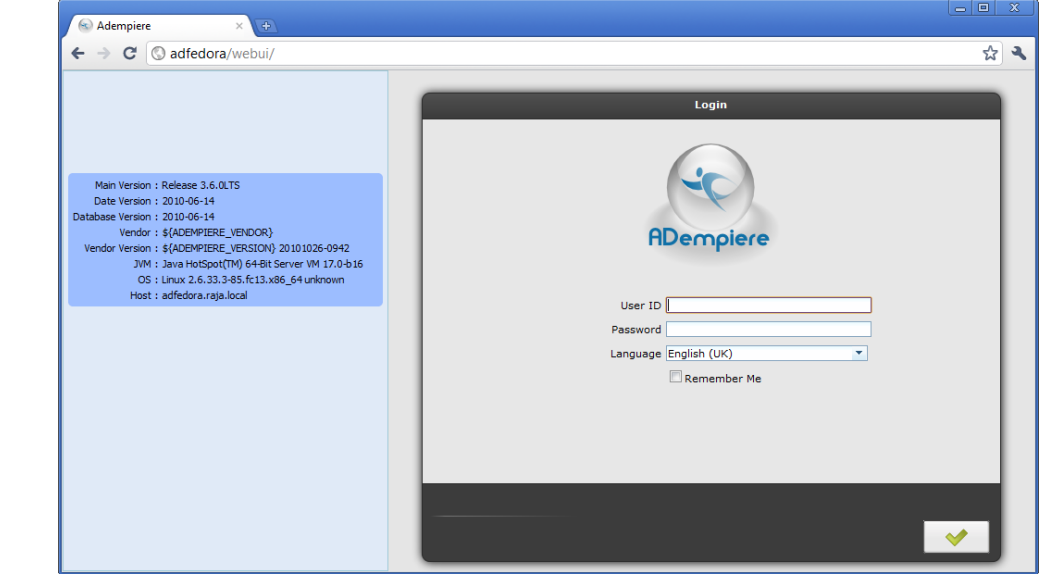

### Adempiere.properties

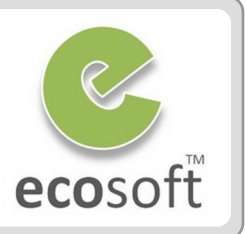

**Adempiere.properties** is where the connection information is being stored

- With Client App, it will look at C:\Users\<name>\Adempiere.properties, which was downloaded from server during client installation
- **With Web App**, Web Server will look at server C:\Adempiere\Adempiere.properties

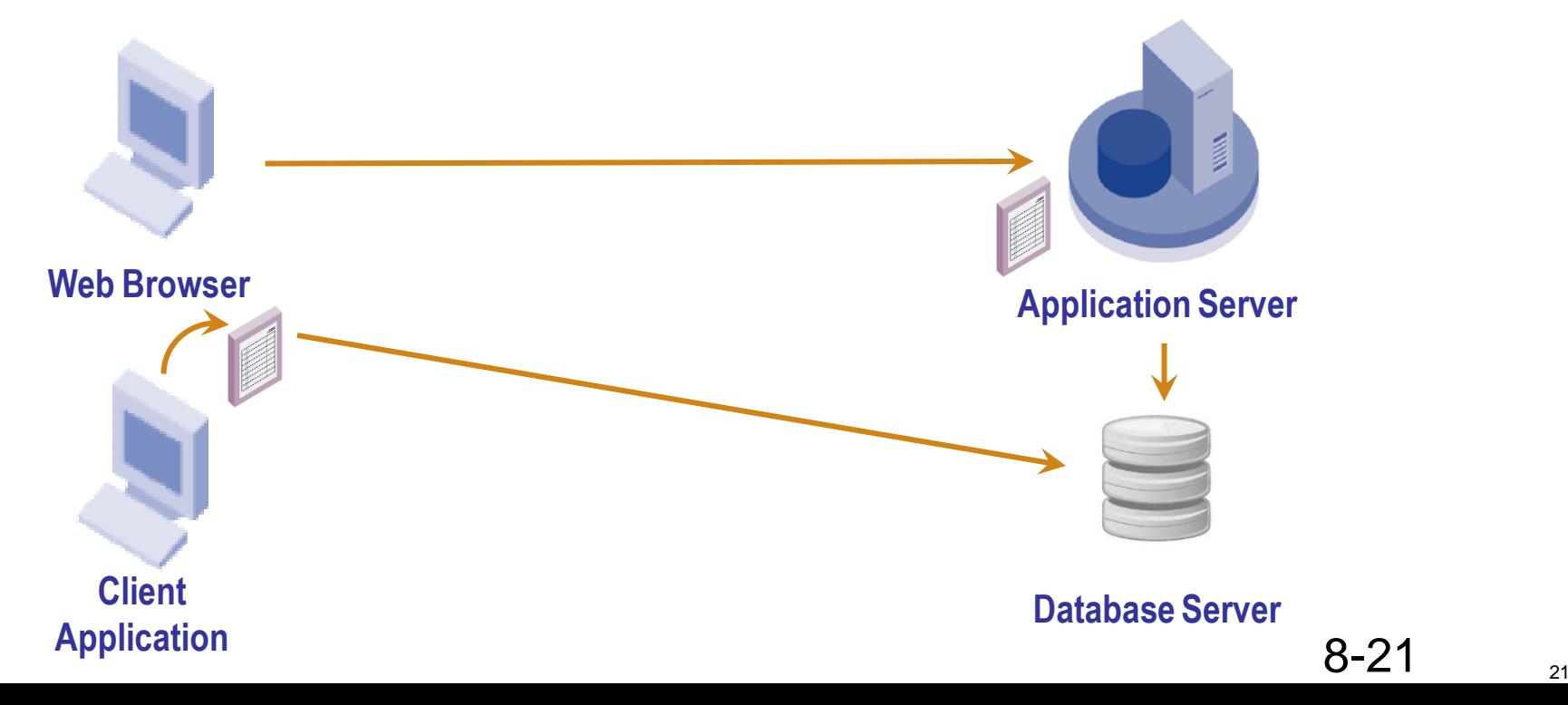

# Test Your Knowledge

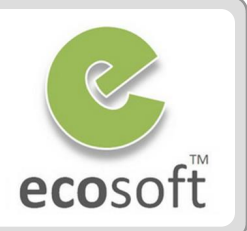

- 1. What are the software component of Adempiere?
- 2. What is WebStart and its function?
- 3. What are required to migrate from older version of Adempeire to the newer Version?
- 4. Where the DB and Server Connection information is stored?
- 5. Do we need to run Application Server in order to use ADempiere?

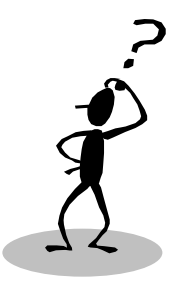

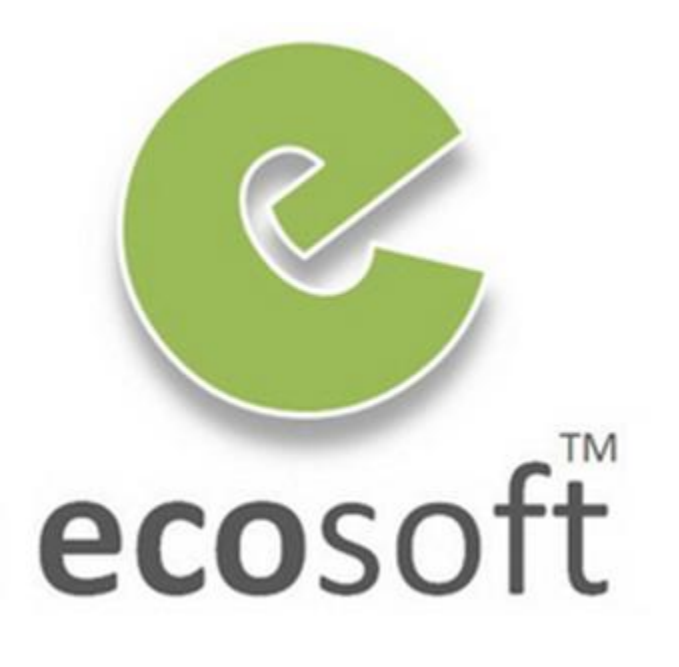